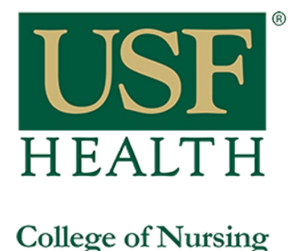

## **How to access Lynda.com through my.usf.edu**

Open your browser and do the following: 1) Go to **my.usf.edu**

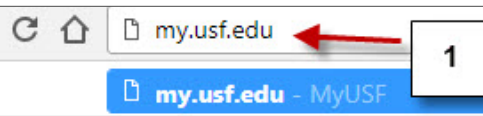

2) Type your **NetID** and **password**

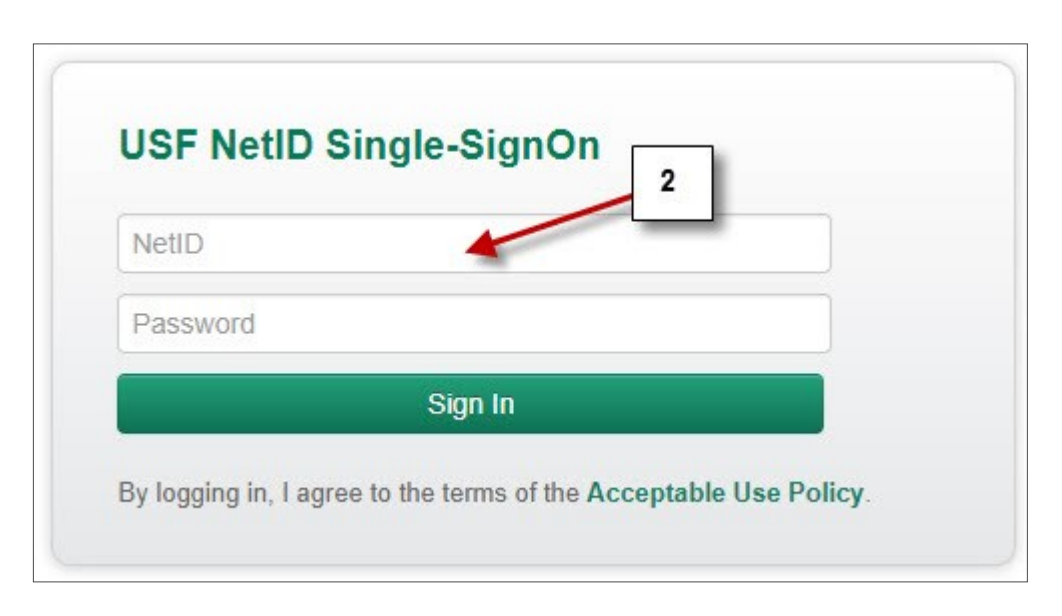

- 3) Open **"Learning & Teaching Tools"**
- 4) Click **Online Training (Lynda.com)**

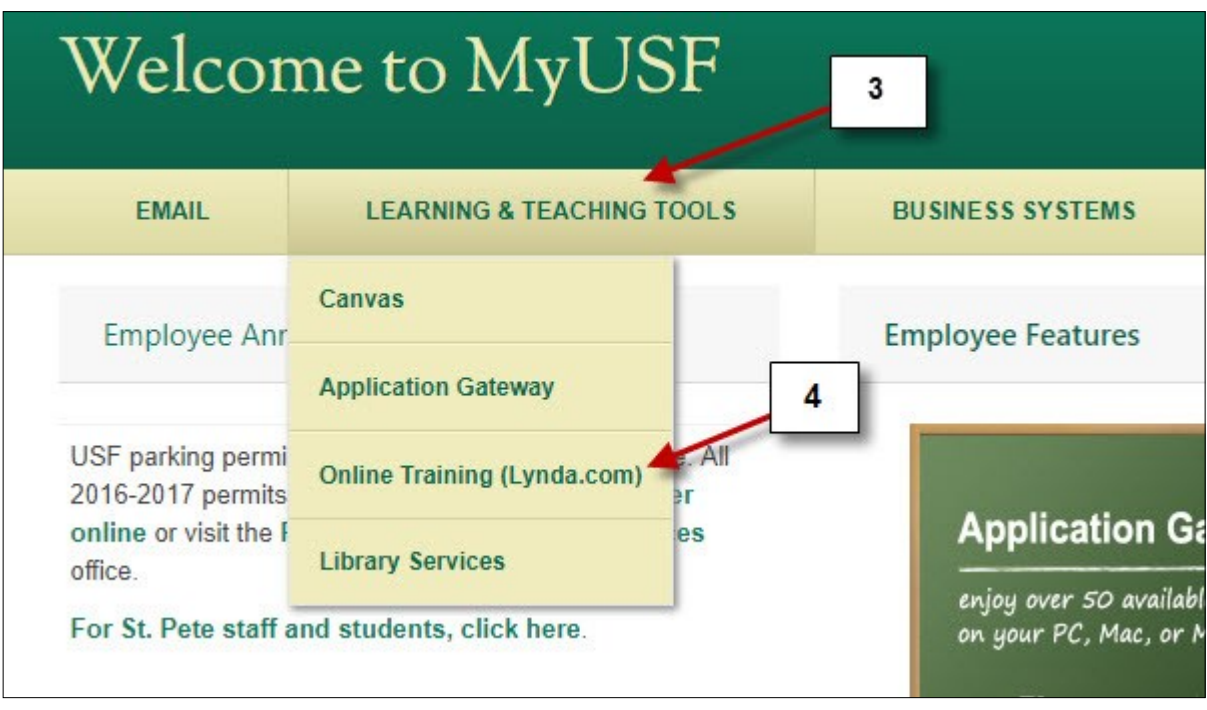

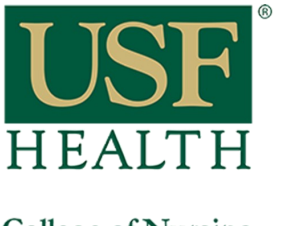

## **How to access Lynda.com through my.usf.edu**

**College of Nursing** 

- **5)** You will see your name on top right corner
- **6)** Type the topic that you are looking for and click the search icon or enter key

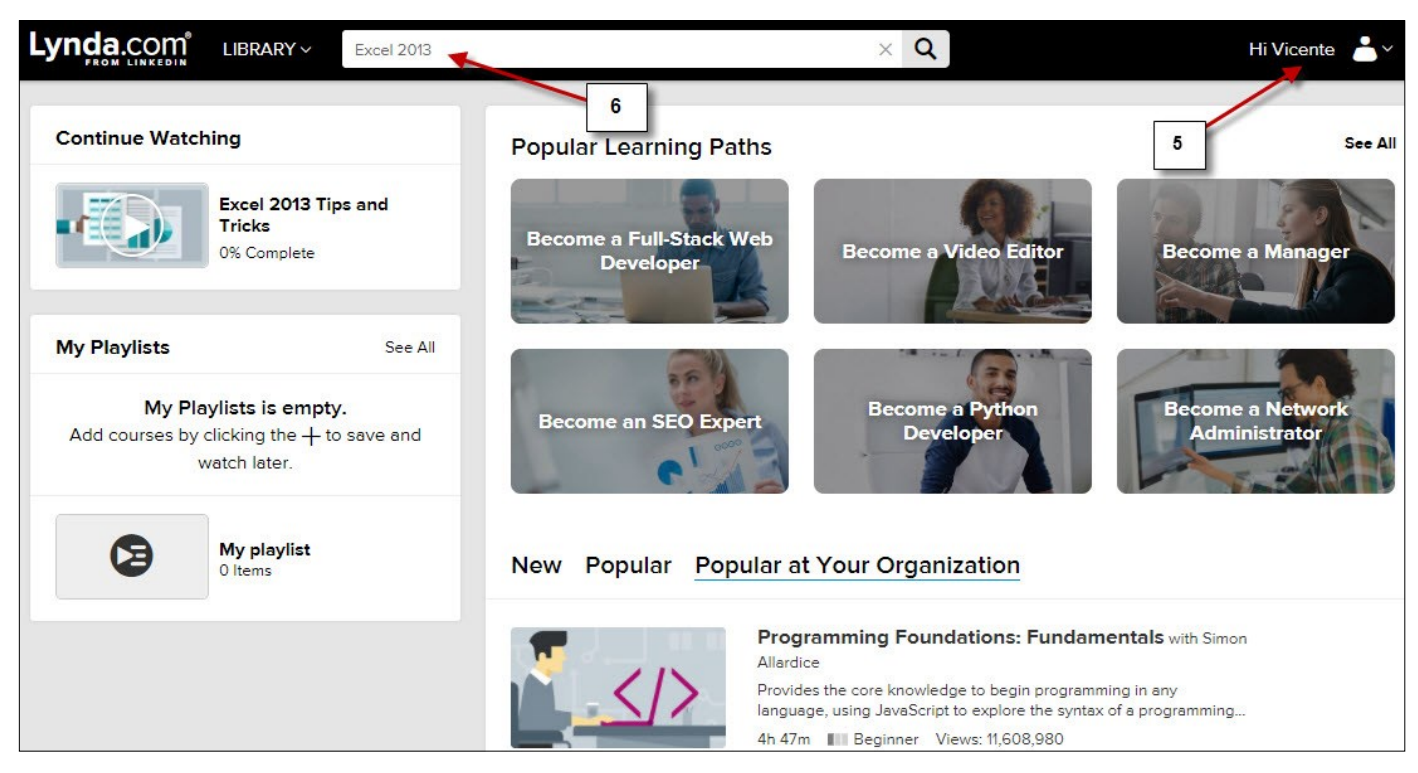

- 7) Click on the tutorial that you want to review
- 8) If you want to explore other more advance tutorials change the skill level

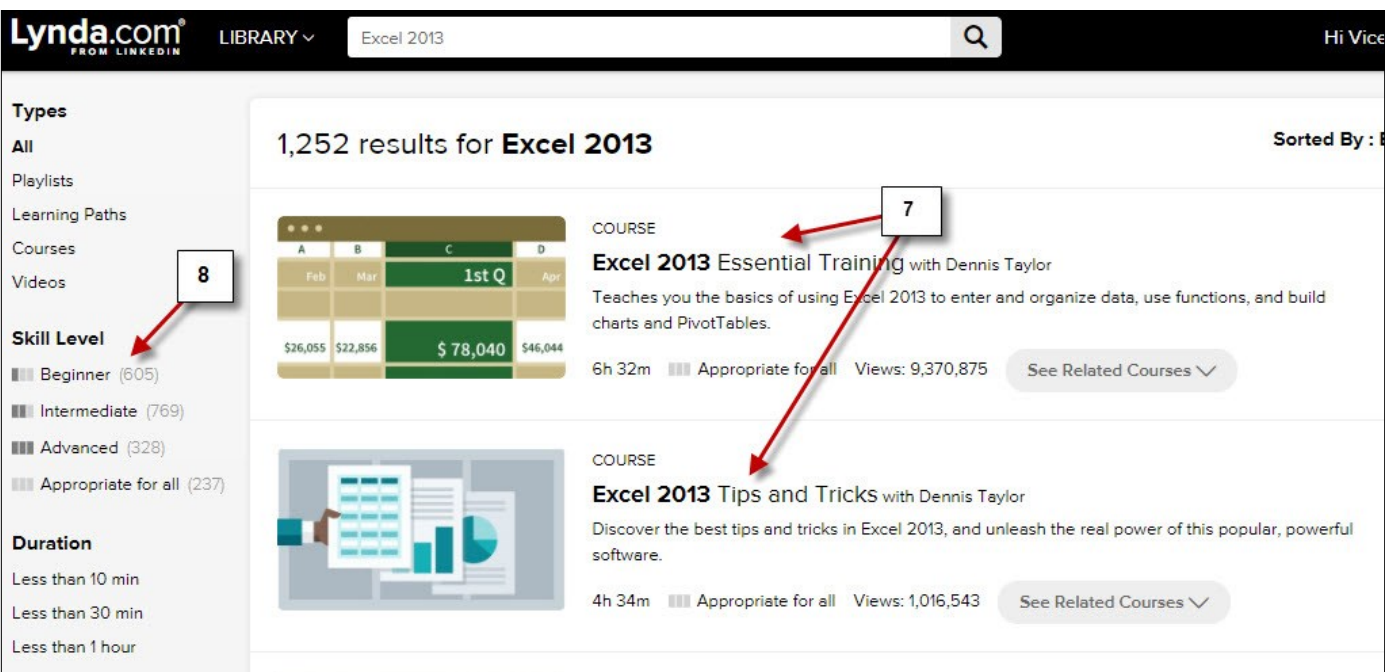